## **Jak se rezervovat k vybrané lekci / kurzu?**

### **1. Vytvořte si svůj účet v Reenio rezervačním systému na REGISTROVAT**

Rezervační systém lekcí

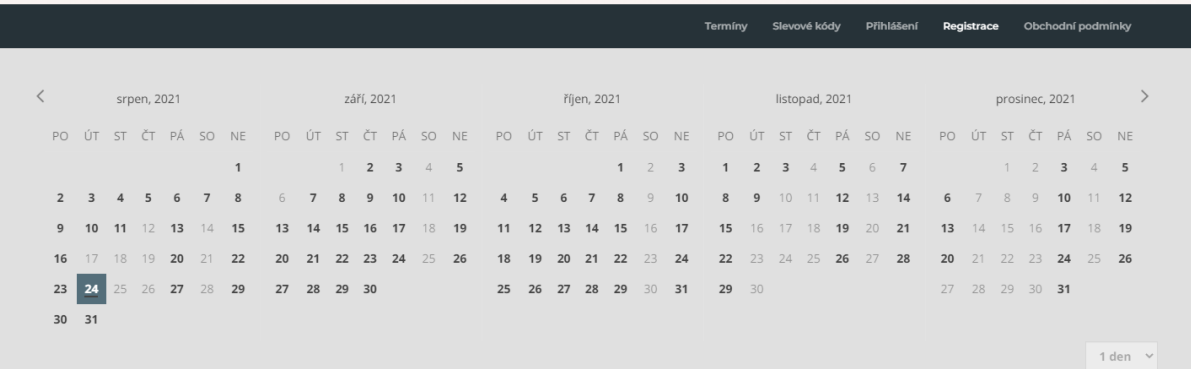

## **2. Vyplňte registraci**

# **Registrace**

Registrací získáte nejen možnost se rezervovat, ale také přístup k přehledu svých rezervací a jejich správě.

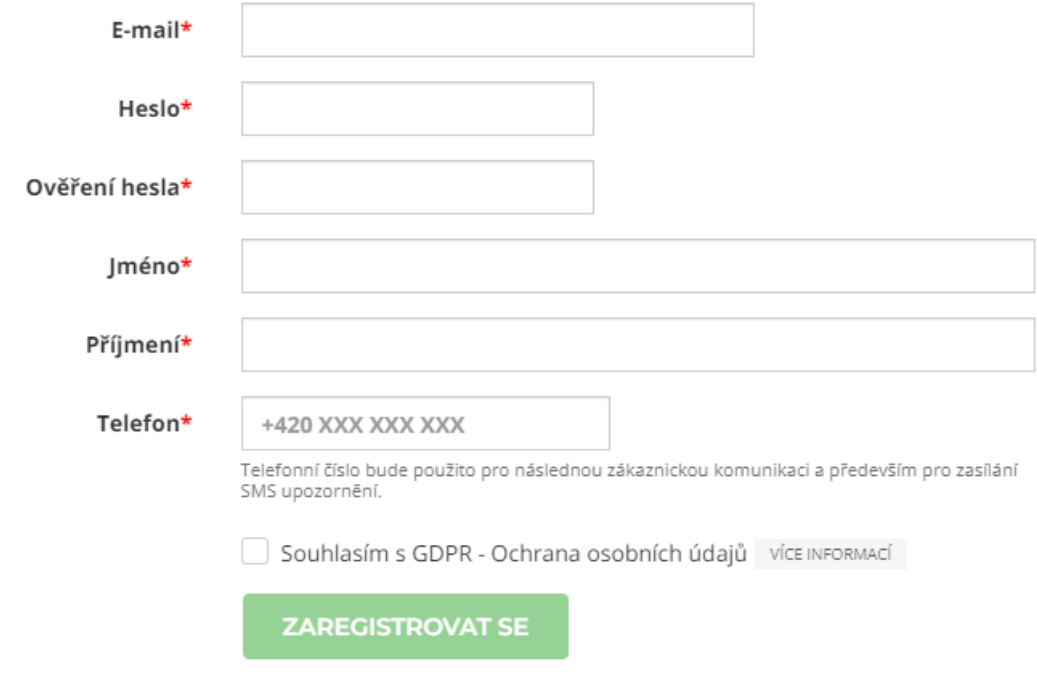

Registrací souhlasím s pravidly a podmínkami poskytovatele rezervovaných služeb a zpracováním svých údajů dle zásad ochrany osobních údajů.

#### **3. Přihlaste se**

# Přihlášení

Zde se můžete přihlásit a provádět nové rezervace či spravovat již vytvořené rezervace. Pokud ještě nemáte přístupové údaje, je potřeba se nejprve ZAREGISTROVAT.

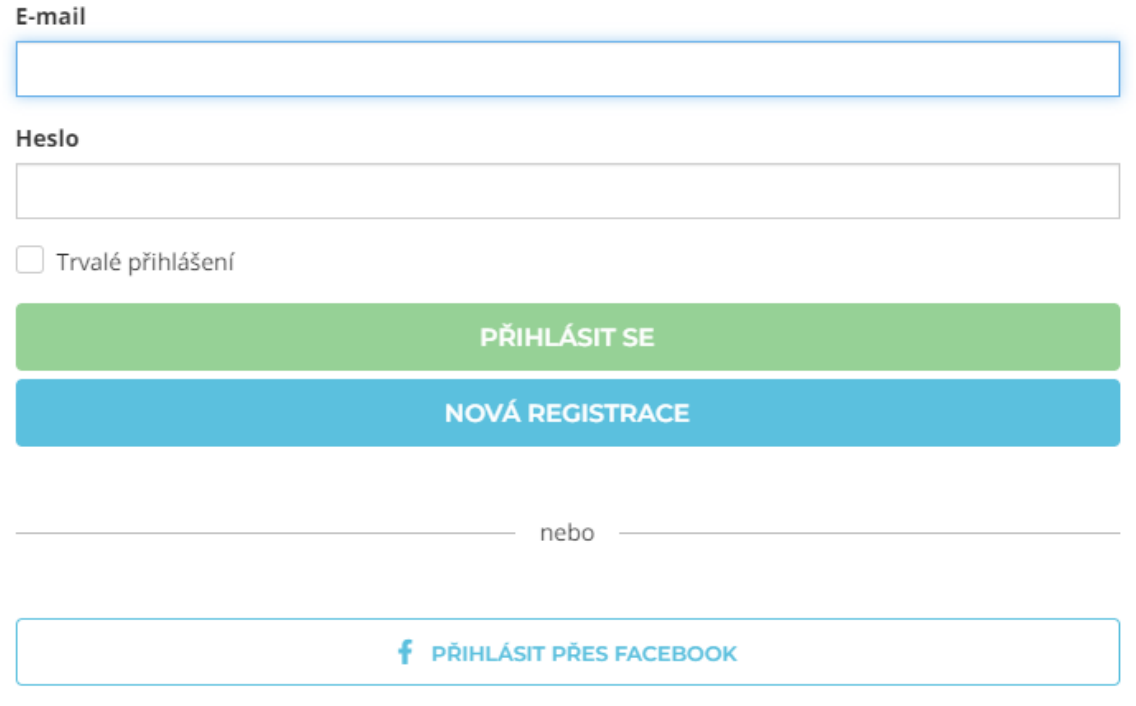

2 Zapomněli jste své heslo? Obnovte si přístup ke svému účtu.

2 Úspěšně jste se registrovali, ale stále Vám nedorazil aktivační email. Nechte si jej zaslat znovu.

#### **4. V horním panelu vidíte**

#### a. stav kreditů: Kredit (0), jeho historii, možnost nákupu a stáhnutí daňového dokladu

#### Kredit

KOUPIT KREDIT HISTORIE KREDITU MÉ NÁKUPY PLATNOST KREDITU: MĚSÍC Kredit 500 (500 kreditů) .<br>dit 500 za 500 Kč. Platné 1 měsíc. 500,00 Kč  $1,00$  Kč/kredit **PLATNOST KREDITU: 4 měsíce** Balíček A + 1 lekce zdarma (1140 kreditů) Baliček kreditu za 1000 Kč, v hodnotě 1140 Kreditů , s 1 lekcí zdarma. Platné 4 měsíce  $1000,00K\check{c}$ 0,88 Kč/kredit PLATNOST KREDITU: 6 měsíců Balíček B + 2 lekce zdarma (2280 kreditů) tu za 2000 Kč, v hodnotě 2280 Kreditů , s 2 lekcemi zdarma. Platnost 6 měsíců 2 000,00 Kč 0,88 Kč/kredit PLATNOST KREDITU: 9 měsíců Balíček C + 6 lekcí zdarma (5840 kreditů) tu za 5000 Kč, v hodnotě 5840 Kreditů , s 6 lekcemi zdarma. Platné 9 měsíců 5 000,00 Kč<br>0,86 Kč/kredit

### Kredit

KOUPIT KREDIT HISTORIE KREDITU MÉ NÁKUPY

| Datum            | Transakce                        | Kredit   | Zůstatek   |
|------------------|----------------------------------|----------|------------|
| 27.5.2021 9:01   | odebrání kreditu administrátorem | $-14860$ | $^{\circ}$ |
| 27.5.2021 8:57   | přidání kreditu administrátorem  | 10000    | 14860      |
| 8.2.2021 11:01   | uhrazení rezervace               | $-140$   | 4860       |
| 8.2.2021 10:51   | přidání kreditu administrátorem  | 5000     | 5000       |
| 26.1.2021 12:07  | uhrazení rezervace               | $-550$   | $^{\circ}$ |
| 20.1.2021 11:06  | vrácení kreditu z rezervace      | 140      | 550        |
| 20.1.2021 10:56  | uhrazení rezervace               | $-140$   | 410        |
| 20.1.2021 10:41  | vrácení kreditu z rezervace      | 550      | 550        |
| 20, 1, 2021 8:59 | odebrání kreditu administrátorem | $-5510$  | $\Omega$   |
| 18.1.2021 18:34  | uhrazení rezervace               | $-550$   | 5510       |

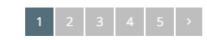

## Kredit

KOUPIT KREDIT HISTORIE KREDITU MÉ NÁKUPY

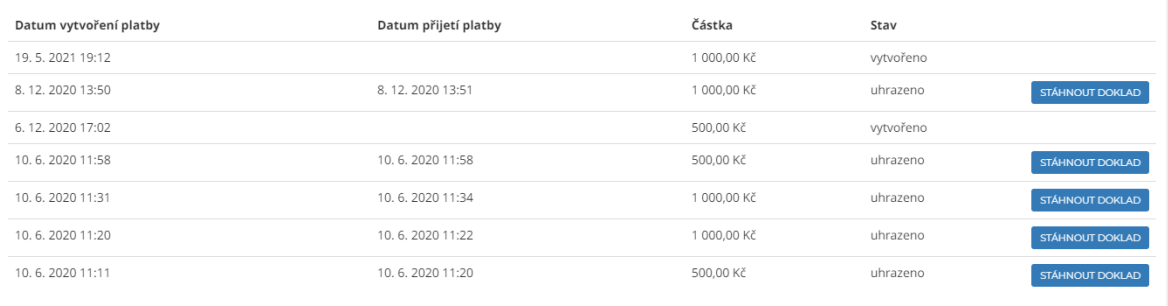

## b. moje rezervace

## Nadcházející rezervace

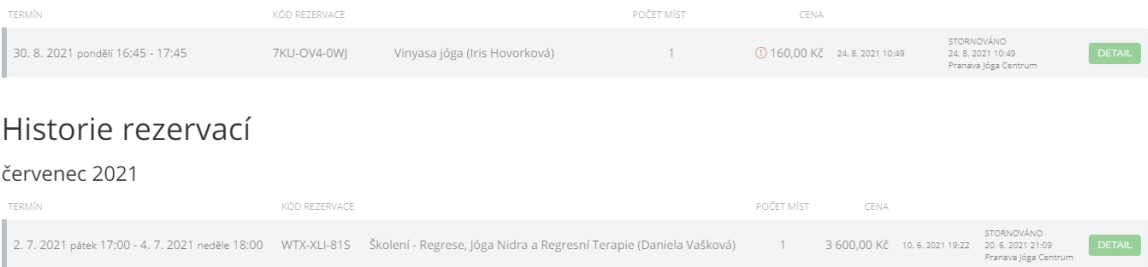

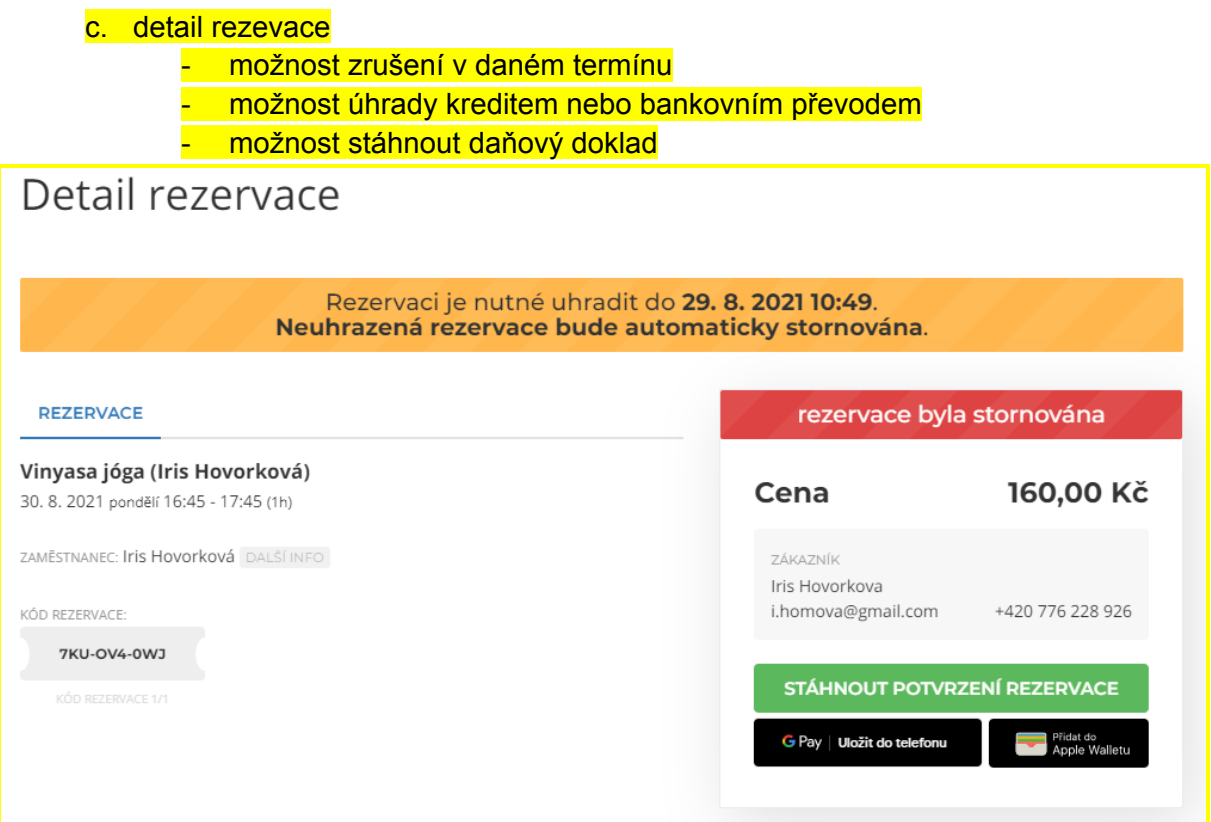

d. zakoupené slevové kódy a možnost jejich zakoupení

# Slevové kódy

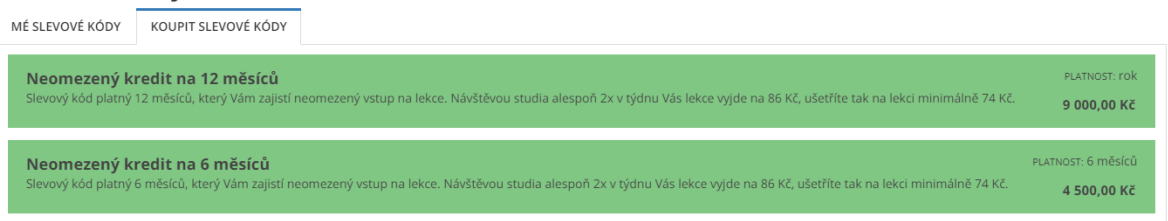

## e. termíny a možnost jejich rezervování

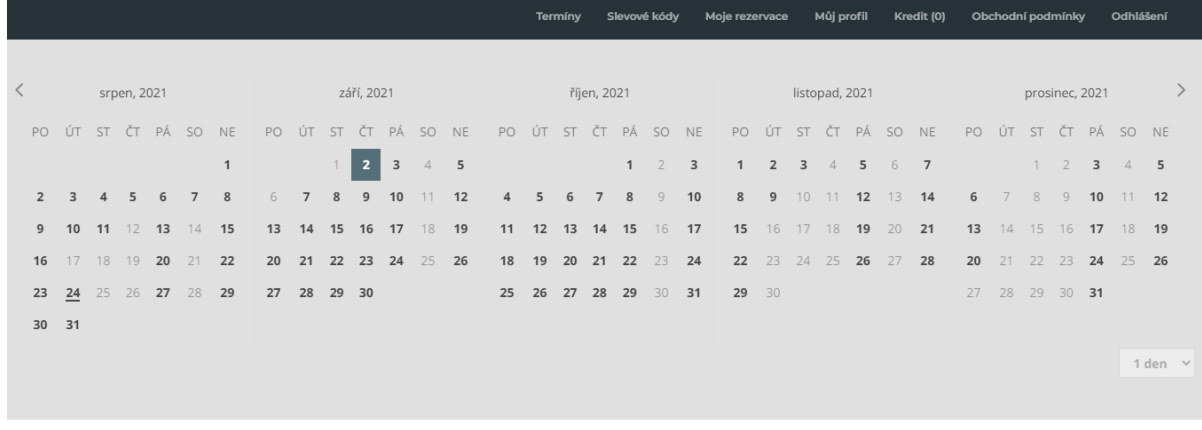

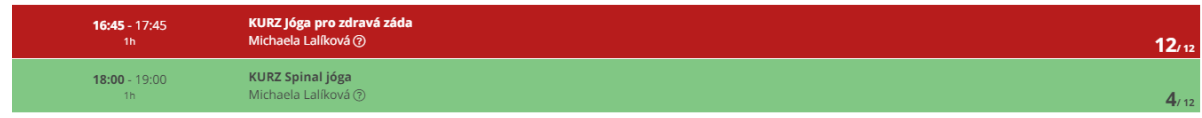

- Červené znamená že je kapacita lekce / kurzu naplněna
- Zelené znamená, že místo ještě je
- Číselné značení: **0/12** znamená že je 12 volných míst z 12
	- **tedy např:** znamená, že jsou 4 obsazená místa z celkové kapacity 12 míst

 $\equiv$